## **BAB IV**

# **IMPLEMENTASI KARYA**

Seperti yang telah dijelaskan pada Bab I bagian rumusan masalah, bahwa Tugas Akhir ini akan membuat sebuah Media Pembelajaran Interaktif Sebagai Pengenalan Aksara Jawa "Sinau Bareng Aji Saka". Selanjutnya proses metode dan proses perancangannya telah dijelaskan secara detail pada Bab III. Berikut ini akan dijelaskan proses produksi dalam pembuatan Media Pembelajaran Interaktif Sebagai Pengenalan Aksara Jawa "Sinau Bareng Aji Saka", sebagai berikut:

#### **4.1 Produksi**

Dalam tahap produksi ada beberapa tahapan yang dilakukan yaitu: 1. *Dubbing Audio* 

**INSTITUT BISNIS** 

Pada gambar 4.1 perekaman suara menggunakan bahasa Indonesia dan perekaman suara ini menggunakan narasi yang berguna untuk membantu memberi penjelasan tentang pelafalan huruf Aksara Jawa secara lisan. Proses perekaman suara menggunakan software perekam suara pada umumnya. Sebagai pengisi suara menggunakan suara seorang wanita yang berperan sebagai ibunya Aji Saka dan anak kecil sebagai Aji Saka.

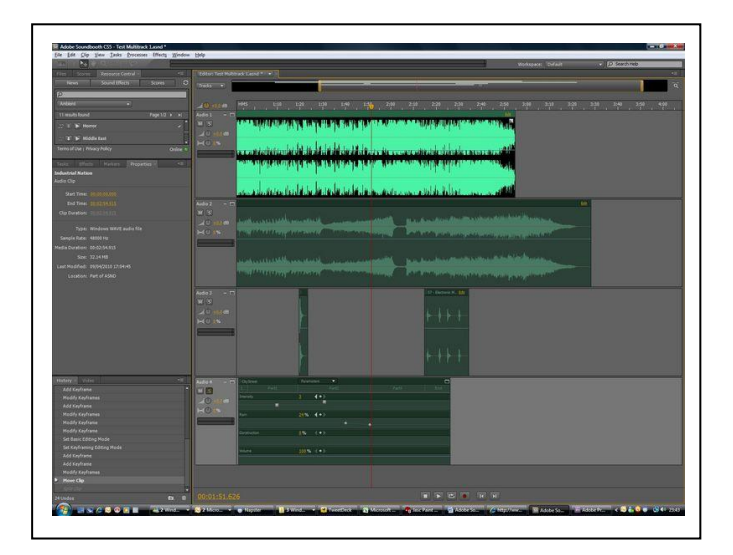

Gambar 4.1 *Dubbing*

Sumber: Hasil Olahan Sendiri

2. Interface

Pada gambar 4.2 pembuatan media pembelajaran interaktif ini menggunakan software pembuat media interaktif yang didalamnya menggunakan animasianimasi yang beragam sehingga tidak membuat *user* cepat bosan.

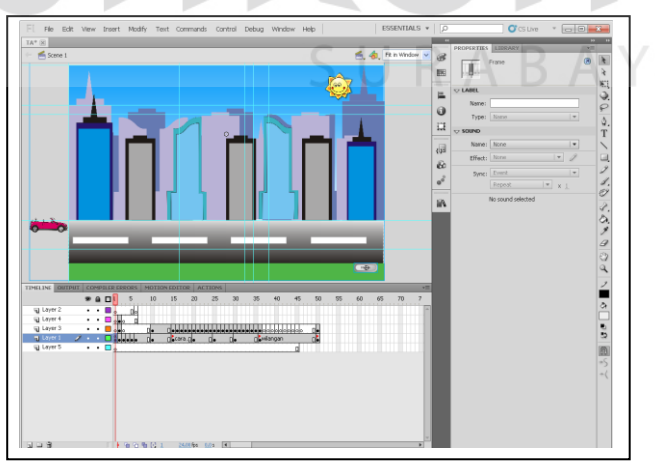

Gambar 4.2 Proses Pembuatan Media Interaktif

## **4.2 Implementasi** *User Interface*

Implementasi *User Interface* merupakan sebuah penerapan dari proses desain yang sebelumnya telah dikerjakan yang kemudian diterapkan ke dalam proses pembuatan. Implementasi *User Interface* dibuat berdasarkan *keyword* yang sudah ditemukan dan desain dibuat sedemikian rupa agar tercapainya sebuah media pembelajaran yang sesuai dengan *segmen, target* dan posisi yang ditujukan sebelumnya.

#### 1. Layout

Pada tahap ini merupakan tahapan pembuatan *interface* secara visual.

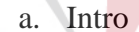

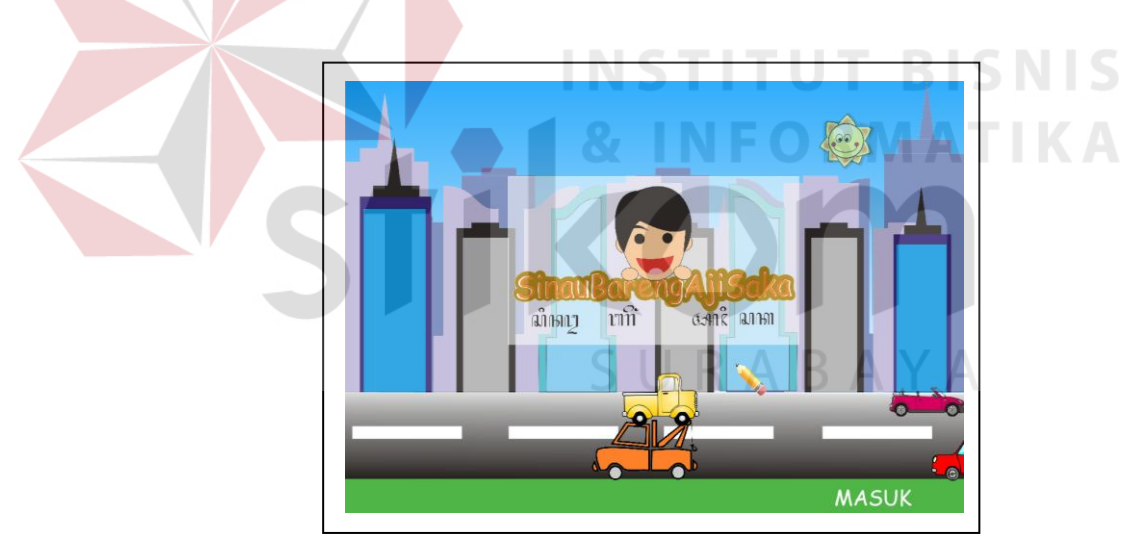

Gambar 4.3 *Intro* 

Sumber: Hasil Olahan Sendiri

Pada gambar 4.3 halaman *intro* ini ialah halaman pembuka sebelum memasuki halaman awal. Desain *layout* halaman intro dibuat ceria, cukup banyak warna dan seinteraktif mungkin, agar tercipta kesan pertama yang dapat menimbulkan rasa ingin tahu yang lebih untuk melanjutkan ke halaman berikutnya. Beberapa warna yang digunakan adalah warna biru pada *background* disertai warna hijau pada sisi jalan. Biru dan hijau ini termasuk pada warna yang *dynamic.* Warna tombol, *font* dan latar menggunakan warna yang bertolak belakang, hal ini agar pengguna tidak dibingungkan ketika mencari tombol dan akan memudahkan untuk membaca tulisan yang ada. Pada halaman *intro* terdapat mobil berjalan dan suasana perkotaan. Instrumen Gundul-Gundul Pacul juga ditambahkan untuk menguatkan suasana. Tombol masuk merupakan satu-satunya tombol yang terdapat di halaman intro dan merupakan pintu utama untuk masuk pada halaman selanjutnya.

b. Login

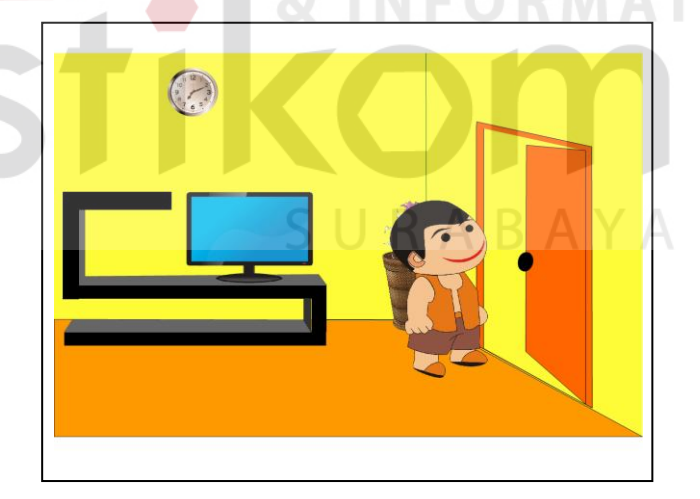

Gambar 4.4 *Intro Login* 

Pada gambar 4.4 terdapat karakter Aji Saka memasuki pintu kamar untuk belajar. Warna-warna yang dimunculkan pada halaman ini lebih cenderung pada warna oranye yang termasuk juga pada warna *dynamic.*

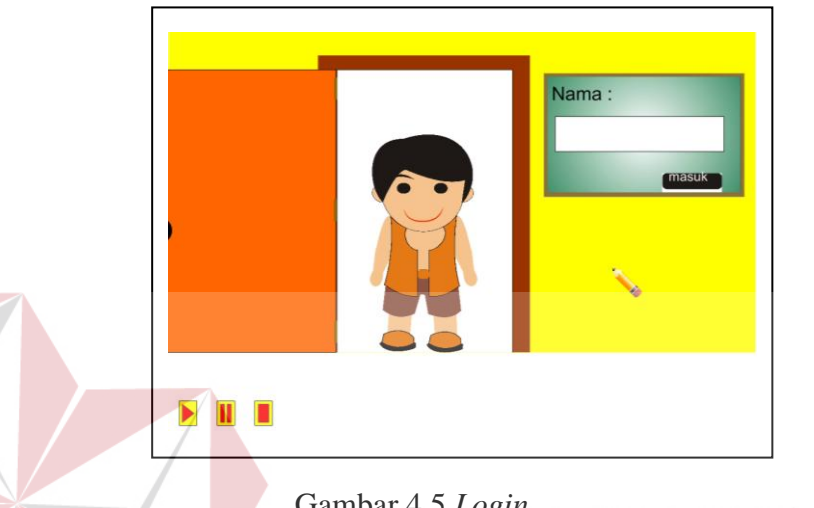

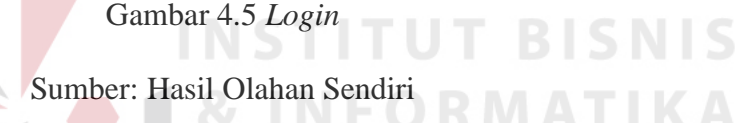

Pada halaman *login* gambar 4.5 terdapat karakter Aji Saka yang mengucapkan selamat datang dan terdapat kotak yang berisi nama dan 2 tombol untuk masuk ke menu utama atau ingin keluar dari program. Warna-warna yang dimunculkan pada halaman ini lebih cenderung pada warna oranye yang termasuk juga pada warna *dynamic.* 

c. Menu Utama

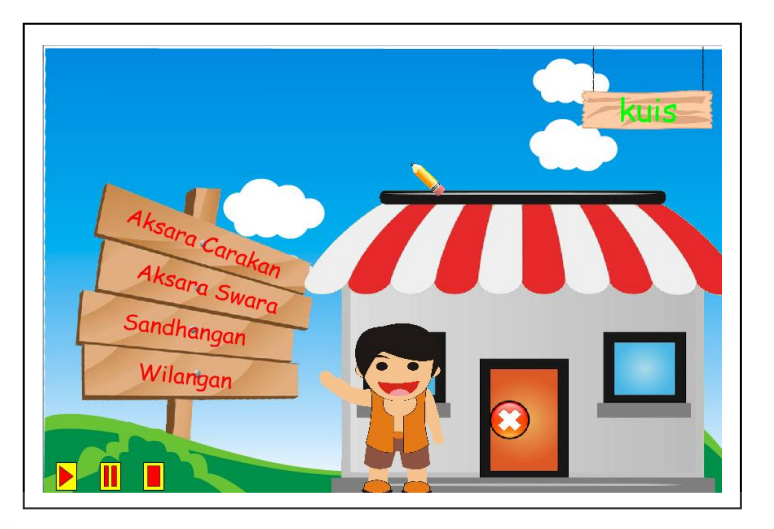

Gambar 4.6 Menu Utama Sumber: Hasil Olahan Sendiri

Pada gambar 4.6 halaman menu utama merupakan inti pokok informasi dari Media pembelajaran ini. Desain *layout* halaman menu utama didesain dengan visual yang bagus dan tidak membingungkan, karena terdapat banyak tombol di dalamnya. Warna yang digunakan adalah warna biru dan juga hijau. Terdapat 5 tombol, 4 tombol merupakan perwakilan tiap-tiap aksara dan 1 tombol untuk kuis. Audio pada musik latar menggunakan lagu gundul-gundul pacul, hal ini untuk memperkuat suasana Jawanya.

d. Menu Aksara Carakan

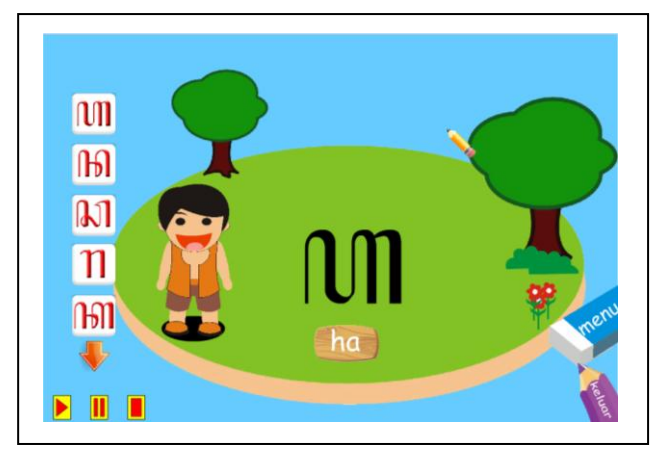

Gambar 4.7 Menu Aksara Carakan

Sumber: Hasil Olahan Sendiri

Pada gambar 4.7 halaman Aksara Carakan terdapat kotak-kotak yang berisi huruf carakan dan tombol pada setiap aksara untuk mengeluarkan pelafalannya. Dan ada pula tombol untuk keluar. Warna-warna yang dimunculkan pada halaman ini ialah warna hijau,merah,coklat yang termasuk juga pada warna *dynamic.* **RABAYA** 

## e. Menu Aksara Swara

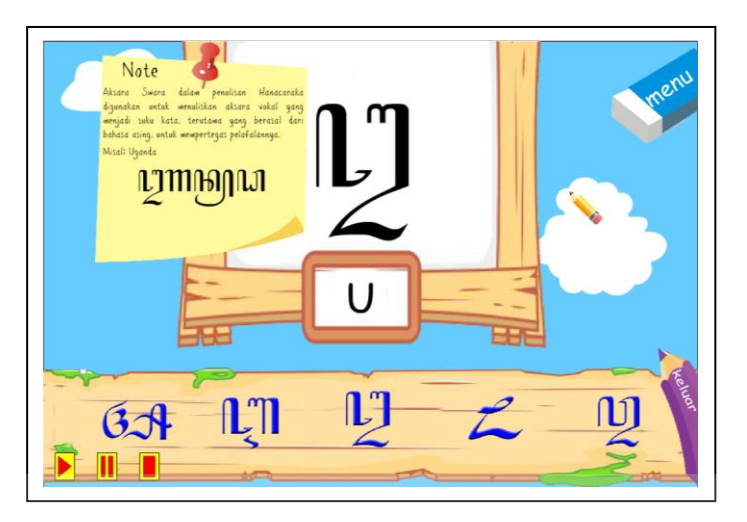

Gambar 4.8 Menu Aksara Swara

Sumber: Hasil Olahan Sendiri

Pada gambar 4.8 Halaman Aksara Carakan terdapat tombol-tombol Aksara Swara dan tombol pada setiap aksara untuk mengeluarkan pelafalannya. Dan ada pula tombol untuk keluar. Warna-warna yang dimunculkan pada halaman ini ialah warna kuning,coklat,hijau yang termasuk juga pada SURABAYA warna *dynamic.* 

f. Menu Sandangan

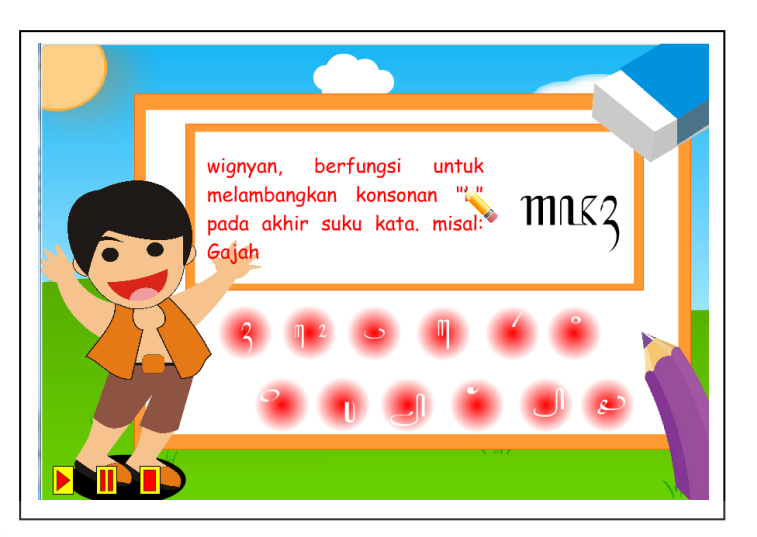

Gambar 4.9 Menu Sandangan

Sumber: Hasil Olahan Sendiri

Pada gambar 4.9 halaman Aksara Sandangan terdapat tombol-tombol yang berisi sandangan. Ada pula tombol untuk keluar. Warna-warna yang dimunculkan pada halaman ini ialah warna hijau,merah,coklat yang termasuk juga pada warna *dynamic.* **RABAYA** 

g. Menu Aksara Wilangan

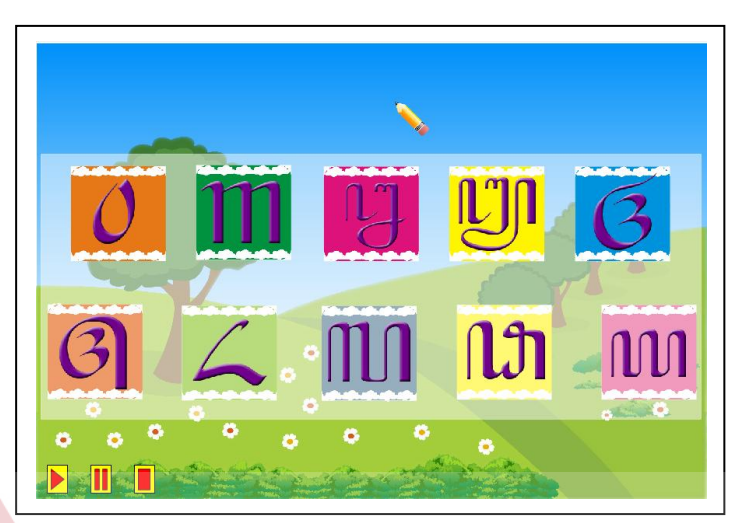

Gambar 4.10 Menu Wilangan

Sumber: Hasil Olahan Sendiri

Pada gambar 4.10 halaman Aksara Carakan terdapat tombol kotak-kotak yang berisi huruf wilangan dan tombol pada setiap aksara untuk mengeluarkan pelafalannya. Dan ada pula tombol untuk keluar.

SURABAYA

h. Menu Kuis

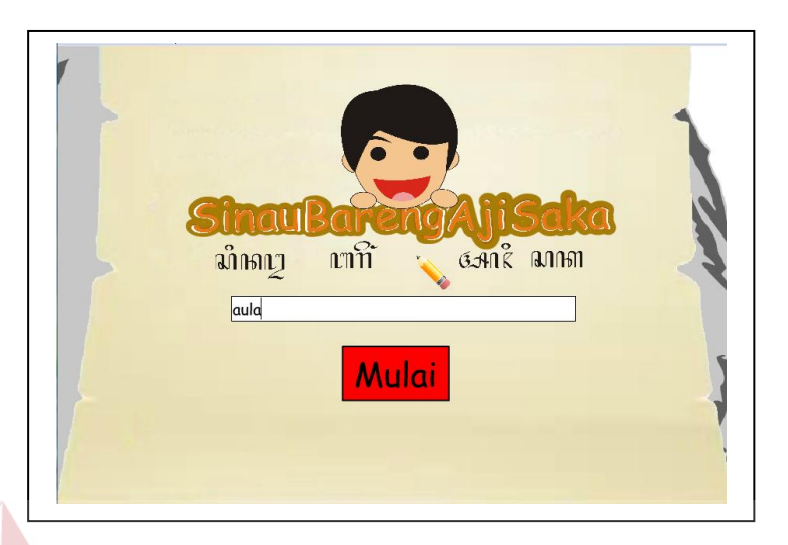

Gambar 4.11 Menu Login Kuis

Sumber: Hasil Olahan Sendiri

Pada gambar 4.11 halaman kuis ini berisi tentang soal-soal pembelajaran setelah mempelajari Aksara Jawa. Pengguna dipersilahkan untuk memasukkan nama dan kemudian menjawab 5 pertanyaan yang diberikan secara acak.

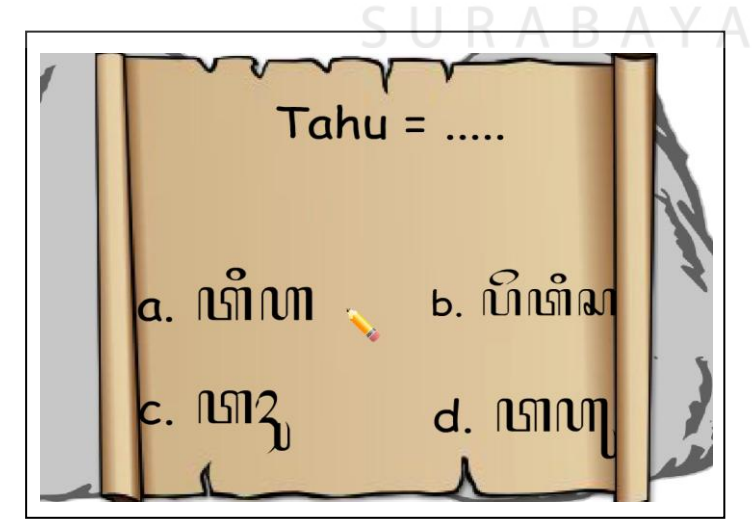

Gambar 4.12 Menu Kuis

Pada gambar 4.12 soal yang terdapat di kuis, *background* yang digunakan adalah berwarna coklat. Soal yang diberikan merupakan pilihan ganda dan terdapat 4 pilihan jawaban.

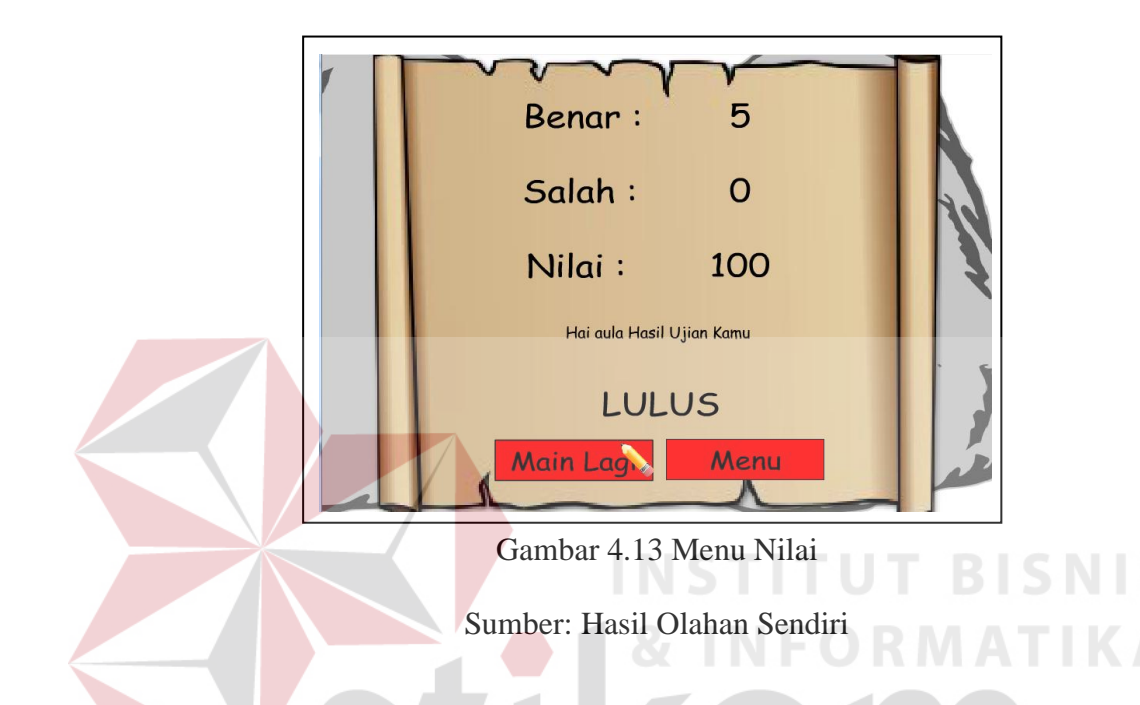

Pada gambar 4.13 jika semua pertanyaan sudah selesai dijawab maka akan terdapat nilai dan menentukan apakah nilai tersebut diatas Lulus SURABAYA atau Tidak Lulus.

# **4.5 Pasca Produksi**

1. Tahap Pengujian

Pada tahap ini merupakan tahapan *pengujian* karya yang sudah selesai dibuat. Menyatukan seluruhnya menjadi sebuah kesatuan dan program dapat berjalan dengan lancar tanpa terjadinya *error.* 

2. Publikasi

Setelah selesai mengerjakan seluruh hasil produksi sedemikian rupa dan menghasilkan suatu karya Media pembelajaran, maka dilakukan publikasi. Media yang digunakan untuk publikasi adalah poster, DVD dan *merchandise*.

a. Poster

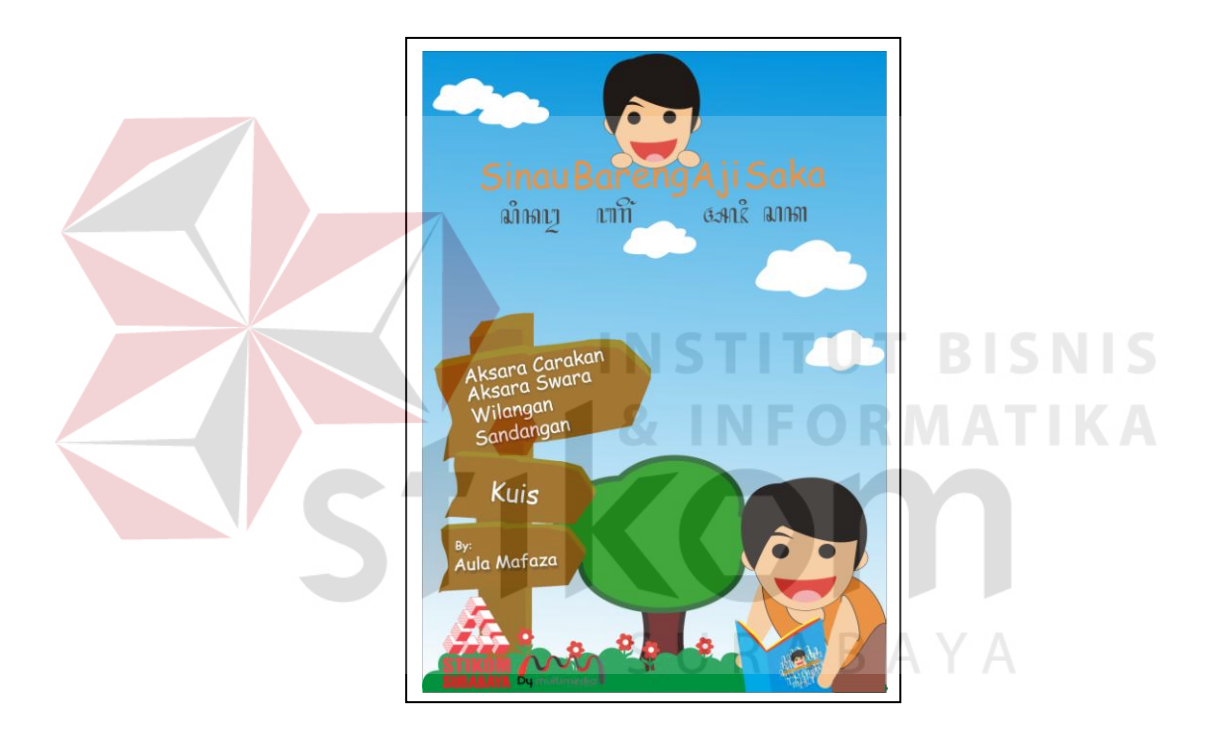

Gambar 4.14 Poster

Sumber: Hasil Olahan Sendiri

Pada gambar 4.14 pada tampilan poster menunggunakan latar belakang langit biru dan awan putih dan dibawahnya terdapat karakter Aji Saka yang sedang membawa buku Aksara Jawa. Lalu disebelahnya terdapat menu-menu dimana untuk menunjukkan menu apasaja yang terdaat di dalam media pembelajaran ineraktif ini

b. Label CD

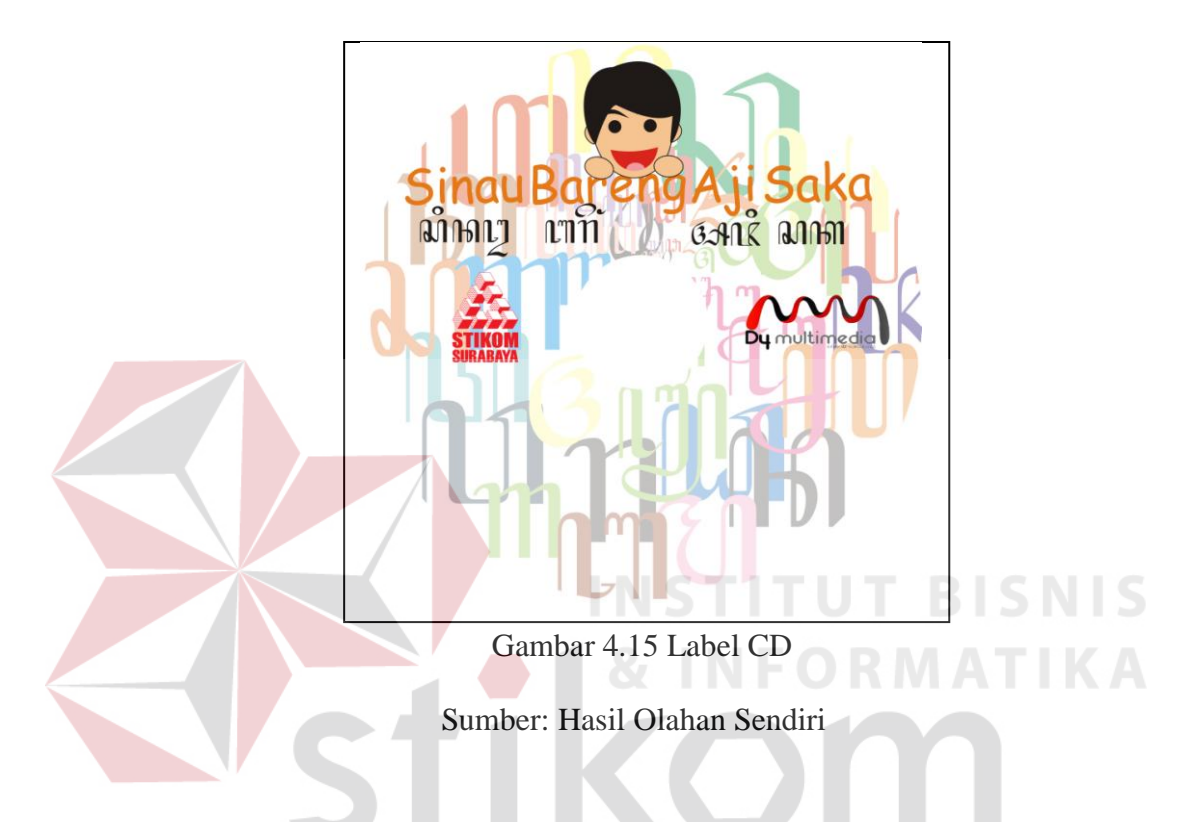

Pada gambar 4.15 label CD menggunakan latar belakang Aksara Jawa untuk menunjukkan bahwa ini pembelajaran mengenai Aksara Jawa. Dan ada pula logo Stikom dan D4 Multimedia.

c. Kaos

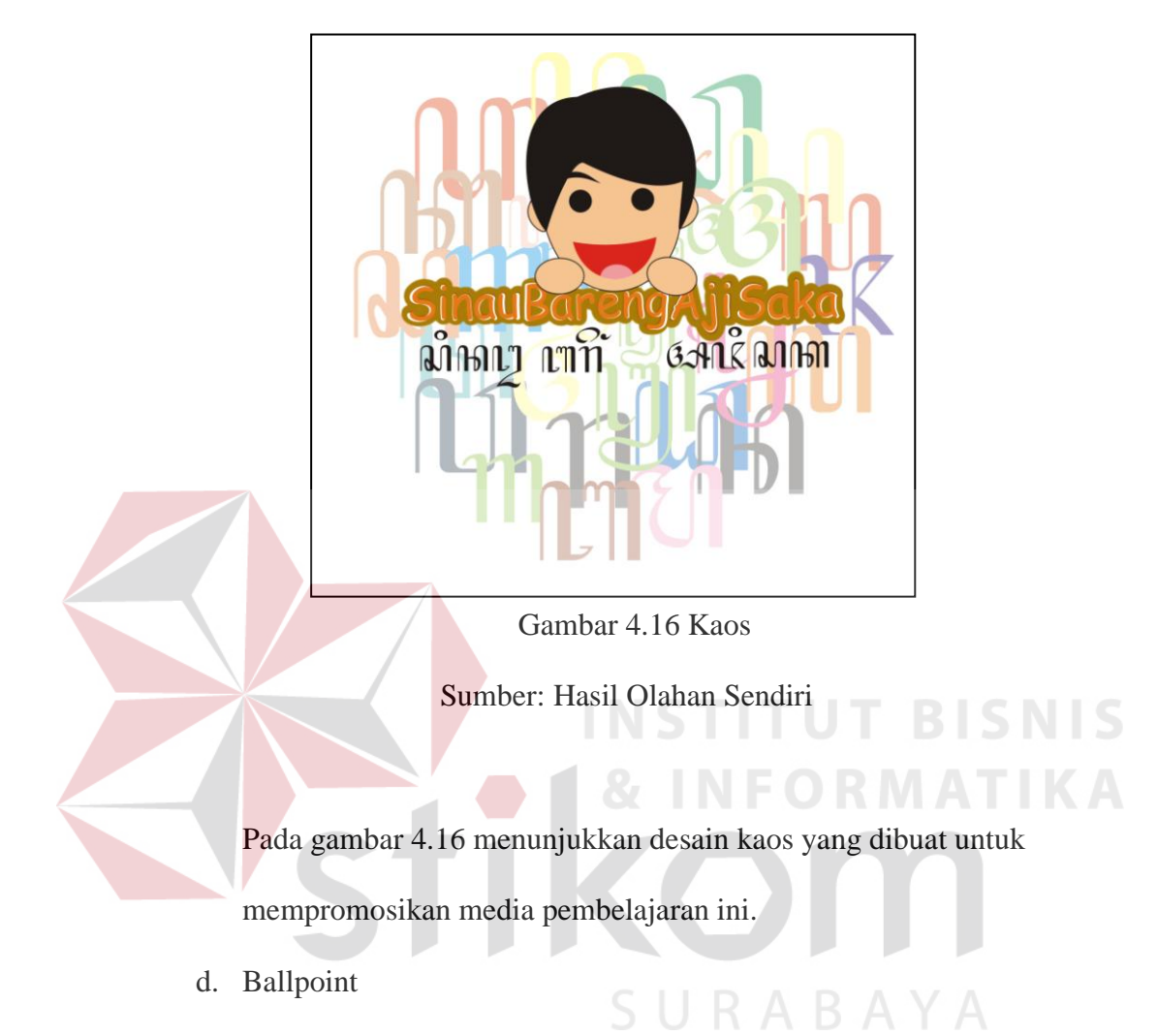

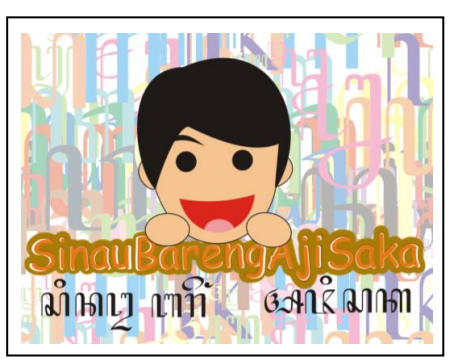

Gambar 4.17 Ballpoint

Pada gambar 4.17 menunjukkan desain ballpoint yang dibuat untuk mempromosikan media pembelajaran ini.

e. Tumbler

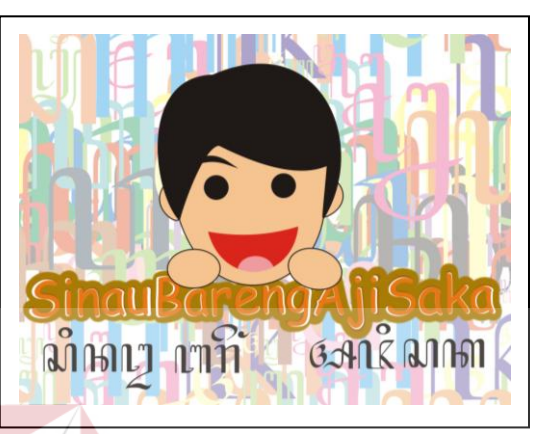

Gambar 4.18 Tumbler

Sumber: Hasil Olahan Sendiri

Pada gambar 4.18 menunjukkan desain tumbler yang dibuat untuk

SURABAYA

mempromosikan media pembelajaran ini.

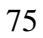

**BISNIS** 

MATIKA